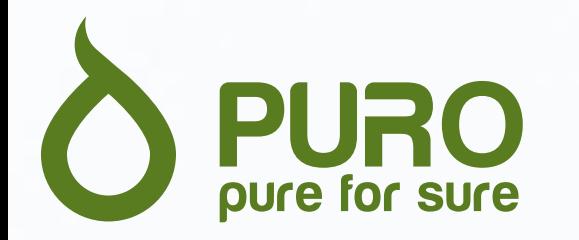

# **Puro.be Handleiding website**

Versie 09/08/2023

#### Beste klant,

Met trots presenteren wij onze nieuwe website, [www.puro.be](http://www.puro.be/).

Onze website heeft als doel je meer comfort en flexibiliteit te bieden. Je vindt een volledig overzicht van ons assortiment terug. Daarnaast kan je offertes aanvragen en bestellingen plaatsen.

Met behulp van deze handleiding willen we ervoor zorgen dat je snel vertrouwd geraakt met alle aspecten van de website. We begeleiden je stap voor stap doorheen het ganse traject.

Vind je niet onmiddellijk een antwoord op jouw vraag? Ons team staat klaar om je verder te helpen. Je kan ons bereiken via het mailadres sales@puro.be of telefonisch via het nummer 016/44 56 69.

Wij wensen je veel plezier tijdens je ontdekking van onze website!

Team Puro

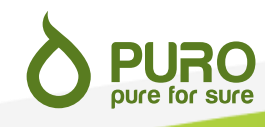

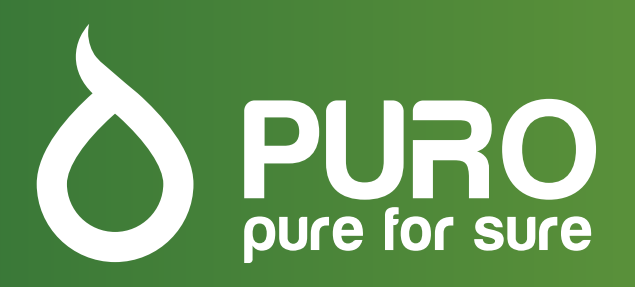

### **Inhoudsopgave**

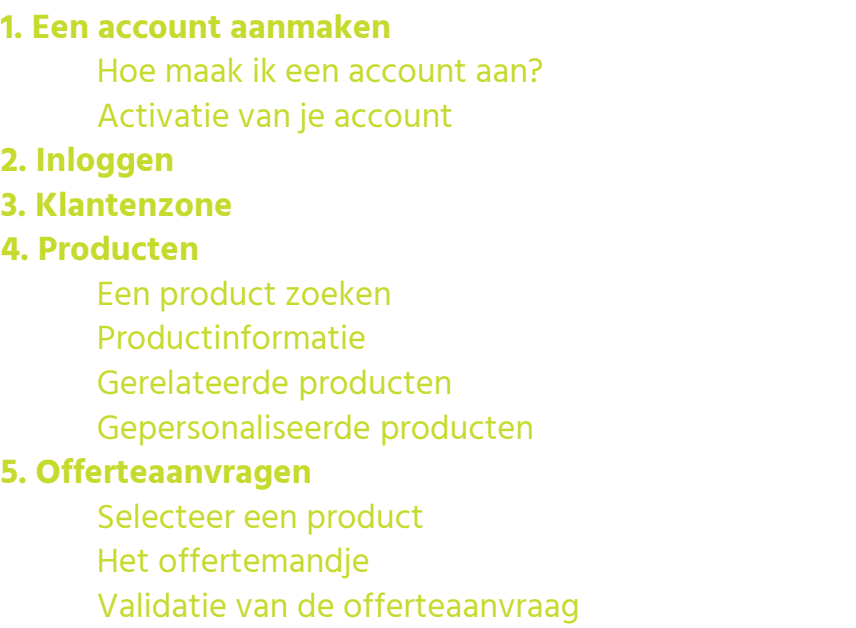

p 4 .

p 4 .

p 4 .

p 5 .

p 6 .

p 7 .

p 7 .

p 8 .

p 8 .

p 9 .

p . 10

p . 10

p . 11

p . 12

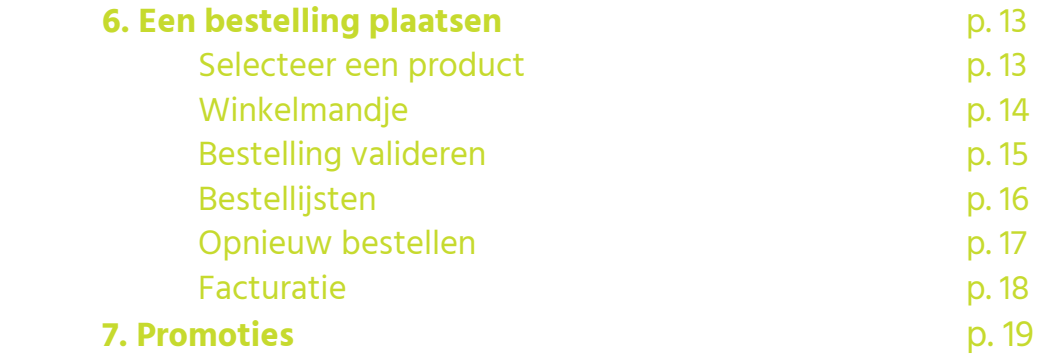

#### **2. Een account aanmaken**

Om toegang te krijgen tot alle functies van de website dien je ee n account aan te maken.

#### **Hoe maak ik een account aan?**

Als eerste dien je op het <mark>& icoontje te klikken. Je vindt dit</mark> bovenaan de webpagina . Vervolgens verschijnt er een keuzemenu . Hier kies je de optie "Registreren" . Je wordt doorgestuurd naar een registratieformulier . Hier kan je jouw bedrijfsgegevens invullen . Het btw -nummer vul je in met de nationale indicator en zonder spaties tussen de cijfers . Vervolgens accepteer je het privacybeleid van onze website en klik je op "Registreer" .

#### **Activatie van je account**

Zodra je account gevalideerd is door een lid van ons team, ontvang je een bevestigingsmail . In deze mail vind je een activeringslink waarmee je een wachtwoord kan aanmaken . Zodra je een wachtwoord gekoze n hebt is je account toegankelijk . Deze link is 48 uur geldig .

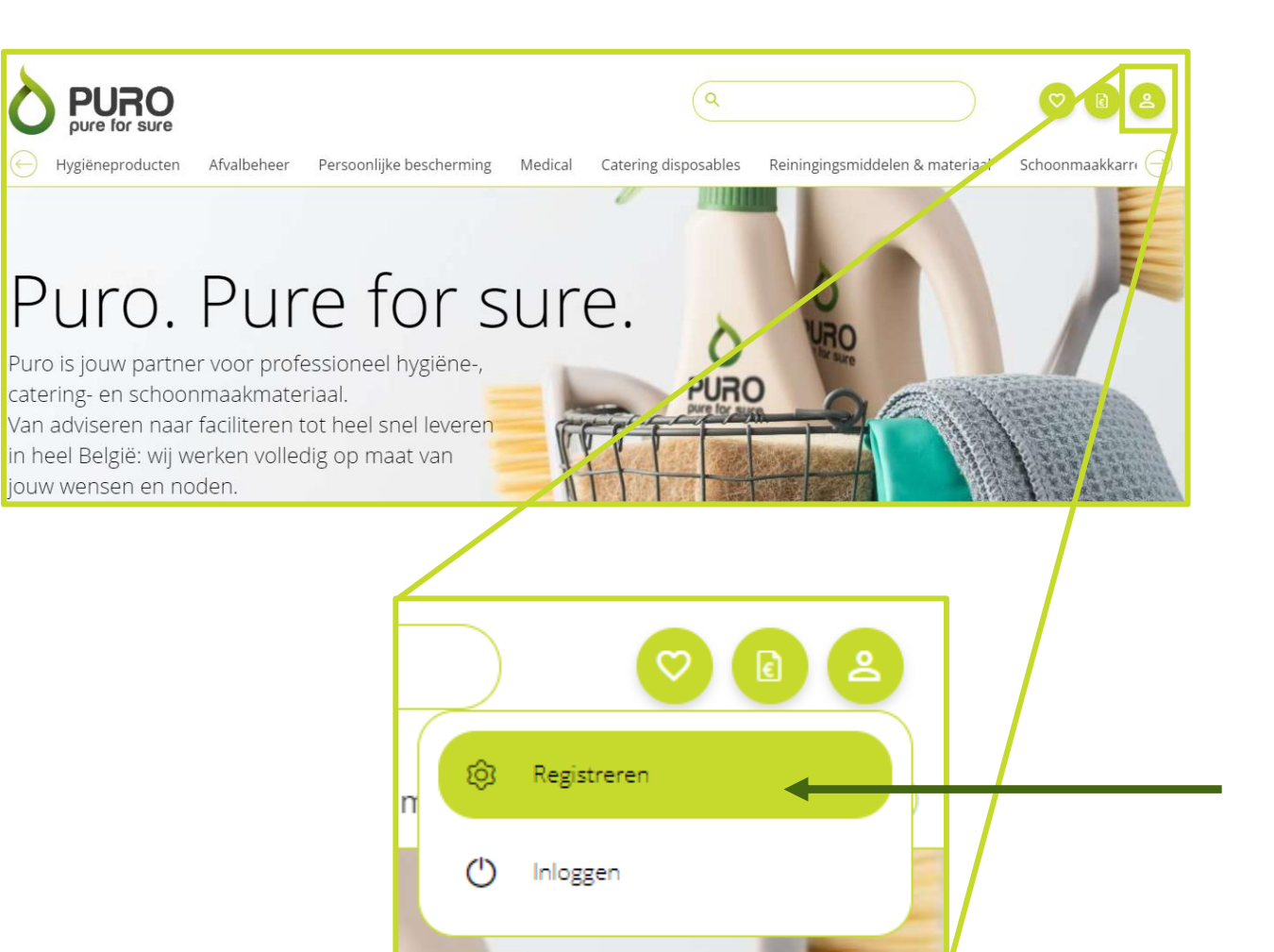

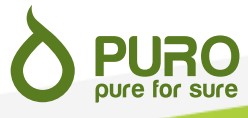

#### **2. Inloggen**

Om in te loggen klik je op het <mark>&</mark> icoontje. Er verschijnt een keuzemenu waar je voor de optie "Inloggen" kiest . Je wordt doorverwezen naar de aanmeldingspagina .

Op deze pagina kan je jouw gebruikersnaam en wachtwoord ingeven waarna je op "Login" klikt . Je gebruikersnaam is het e -mailadres waarmee je je hebt geregistreerd .

Ben je jouw wachtwoord vergeten? Klik op "Wachtwoord vergeten?" en volg de instructies om een nieuw wachtwoord aan te vragen .

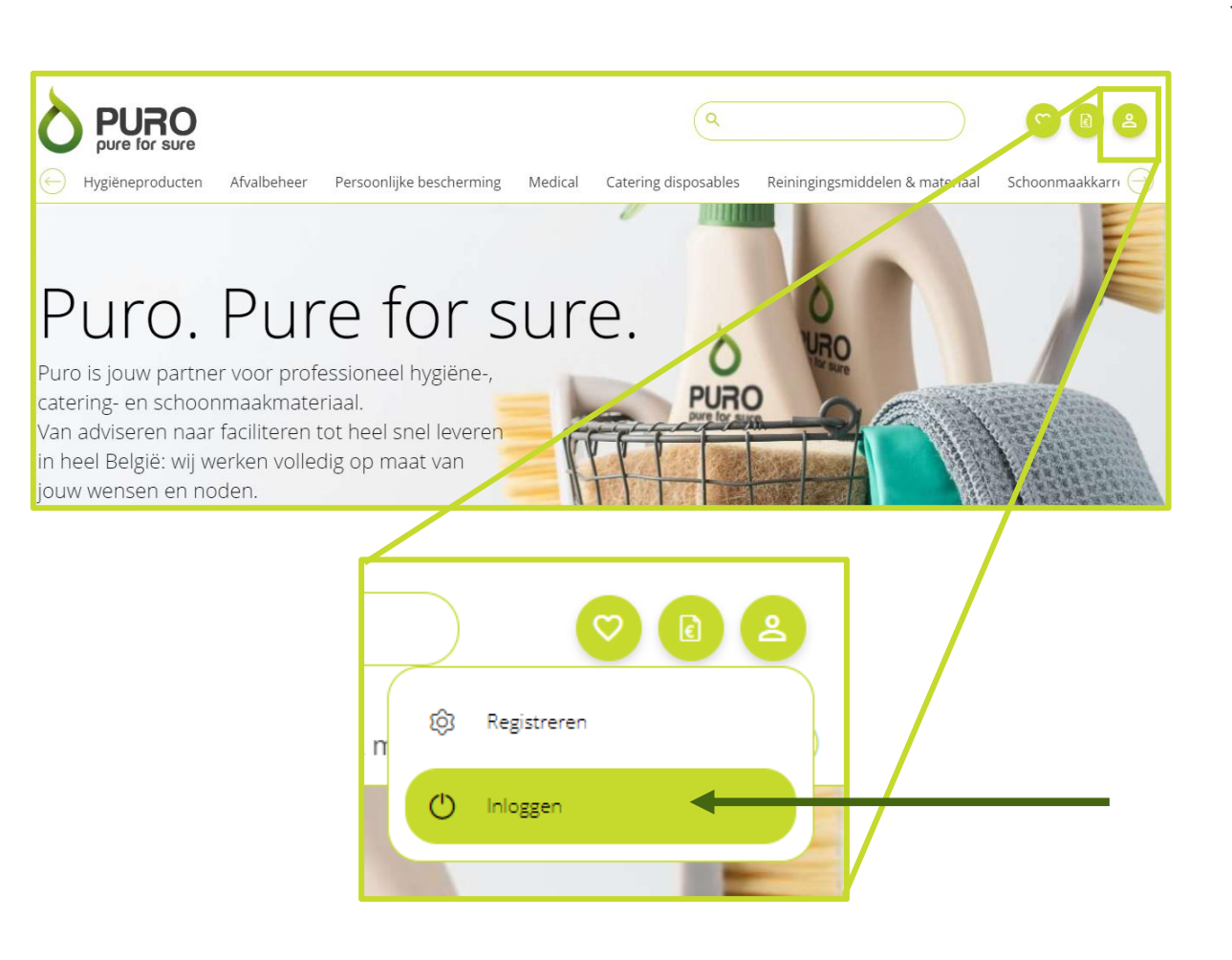

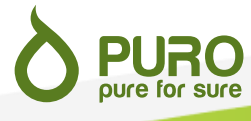

#### **3. Klantenzone**

Zodra je bent aangemeld krijg je toegang tot de klantenzone. Je komt op deze pagina terecht door op het <sup>2</sup> icoontje te klikken. Er verschijnt een keuzemenu waardoor je toegang krijgt tot de volgende pagina's:

Mijn gegevens: geeft je een overzicht van jouw gegevens. Het is niet mogelijk om je gegevens via de website te wijzigen, enkel te bekijken. Neem gerust contact met ons op als je jouw gegevens wil wijzigen.

Gebruikers: geeft je een overzicht van alle geregistreerde gebruikers.

Mijn bestellingen: hier vind je een overzicht van de bestellingen die je eerder via de website plaatste. Met enkele klikken plaats je ze zo opnieuw (zie pagina 17).

Uitloggen: klik hier om uit te loggen.

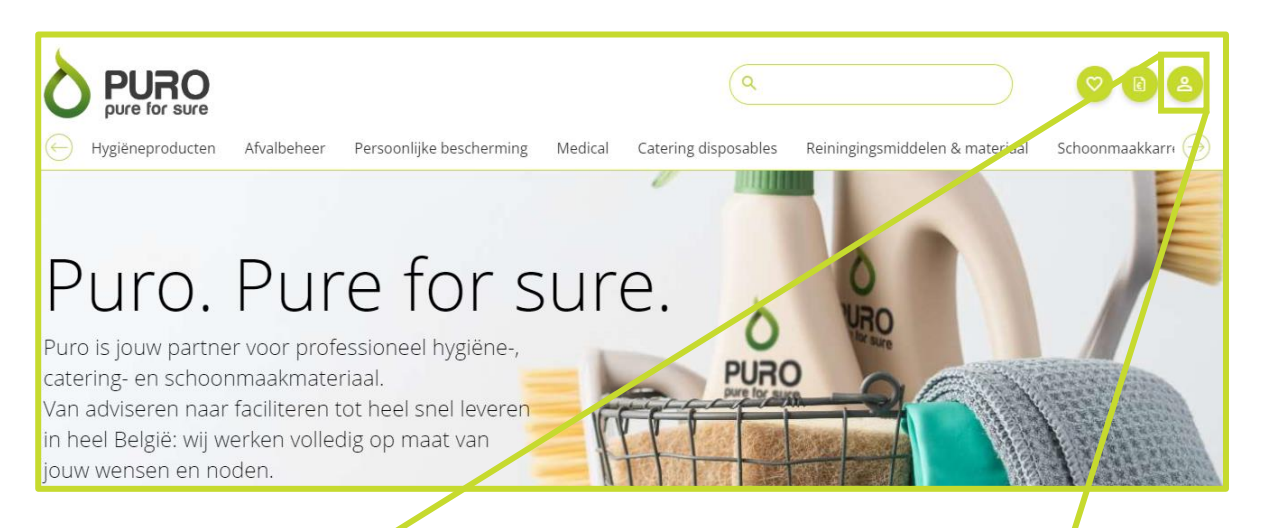

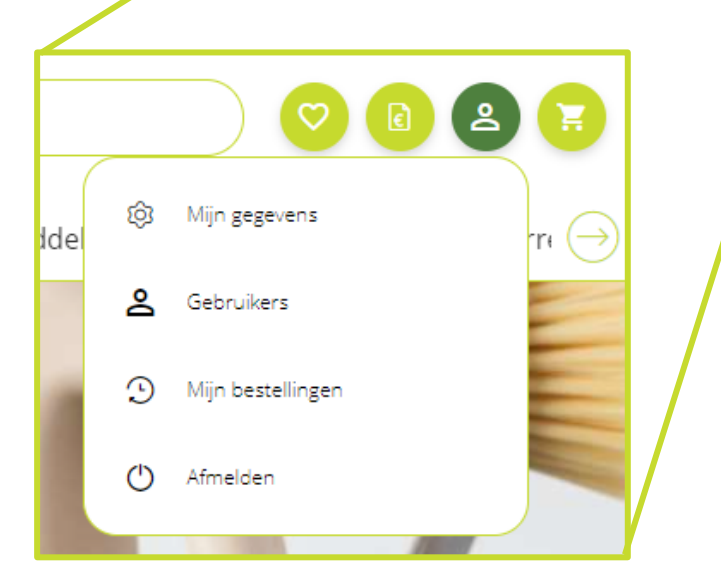

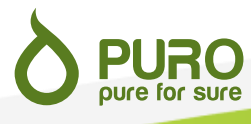

#### **4. Producten**

oure for sure

Via de website krijg je een overzicht van de verschillende producten die wij aanbieden. Hieronder bekijken we kort de belangrijkste aspecten.

#### **Een product zoeken**

Je kan op 2 verschillende manieren een product zoeken; via de zoekbalk of via het navigatiemenu.

Als je het artikelnummer kent van het product dat je zoekt, kan je dit in de zoekbalk ingeven (1). Zoeken aan de hand van een trefwoord is ook mogelijk. De filters aan de linkerkant van het scherm kan je gebruiken om de bekomen zoekresultaten te verfijnen (3).

Ben je op zoek naar een bepaald type product, maar ken je het artikelnummer niet, kies dan voor een productcategorie in het navigatiemenu (2). Ook hier kan je jouw zoekopdracht verfijnen door subcategorieën of filters aan de linkerkant van je scherm te selecteren (3). **1**

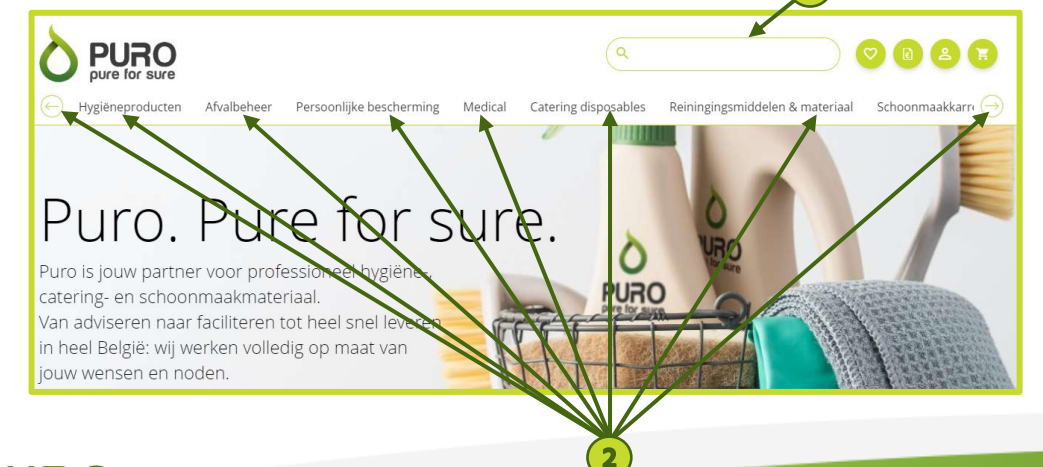

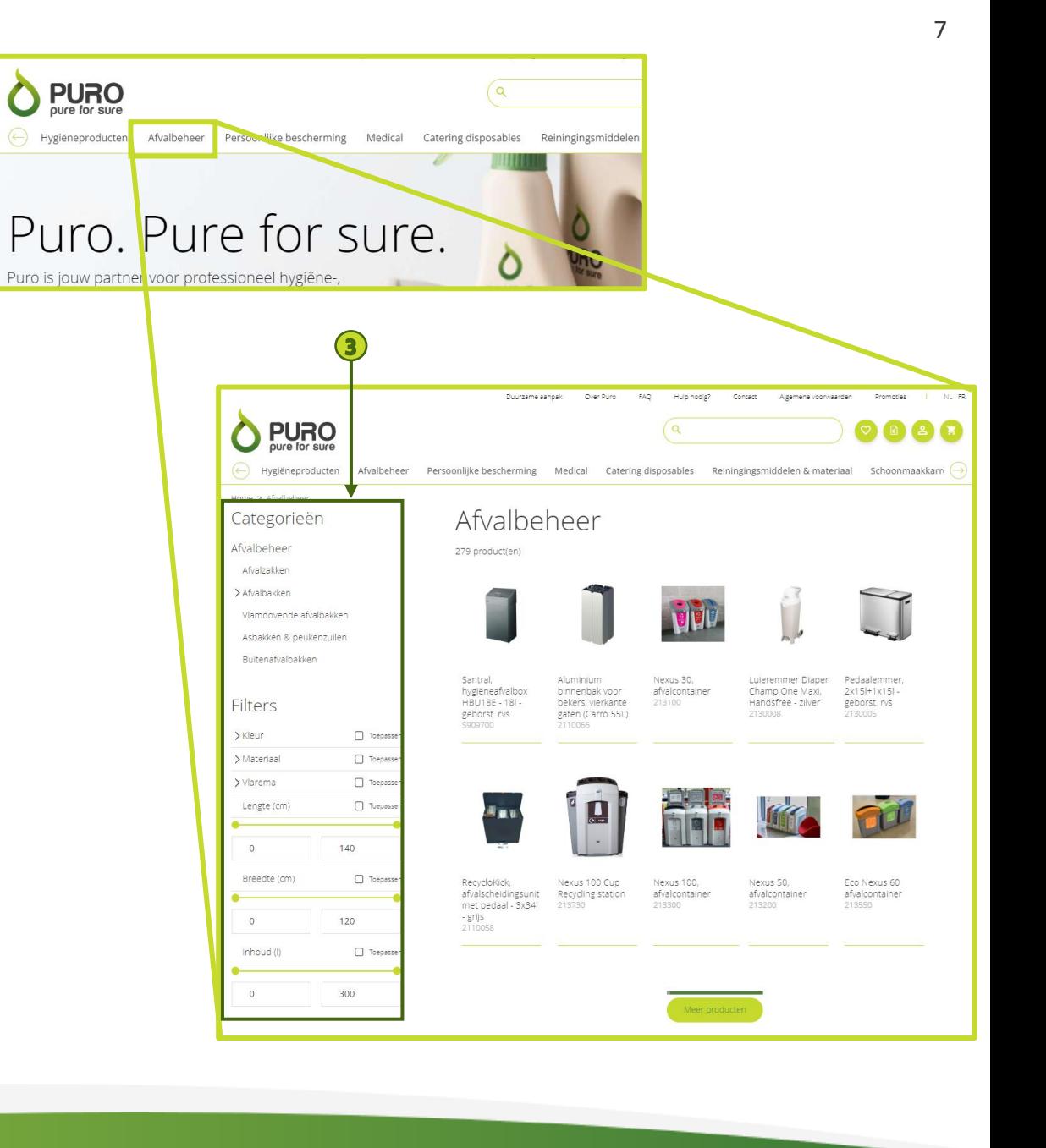

#### **Productinformatie**

Alle relevante informatie over een product, inclusief de verpakkingseenheid, vind je op de detailpagina van het product (1). Heb je graag bijkomende informatie of twijfel je tussen verschillende artikelen neem dan gerust contact met ons op .

#### **Gerelateerde producten**

Zoek je de juiste vulling voor een dispenser of een product uit hetzelfde assortiment? Deze kan je terugvinden bij de gelinkte producten onderaan de productpagina ( 2 ) .

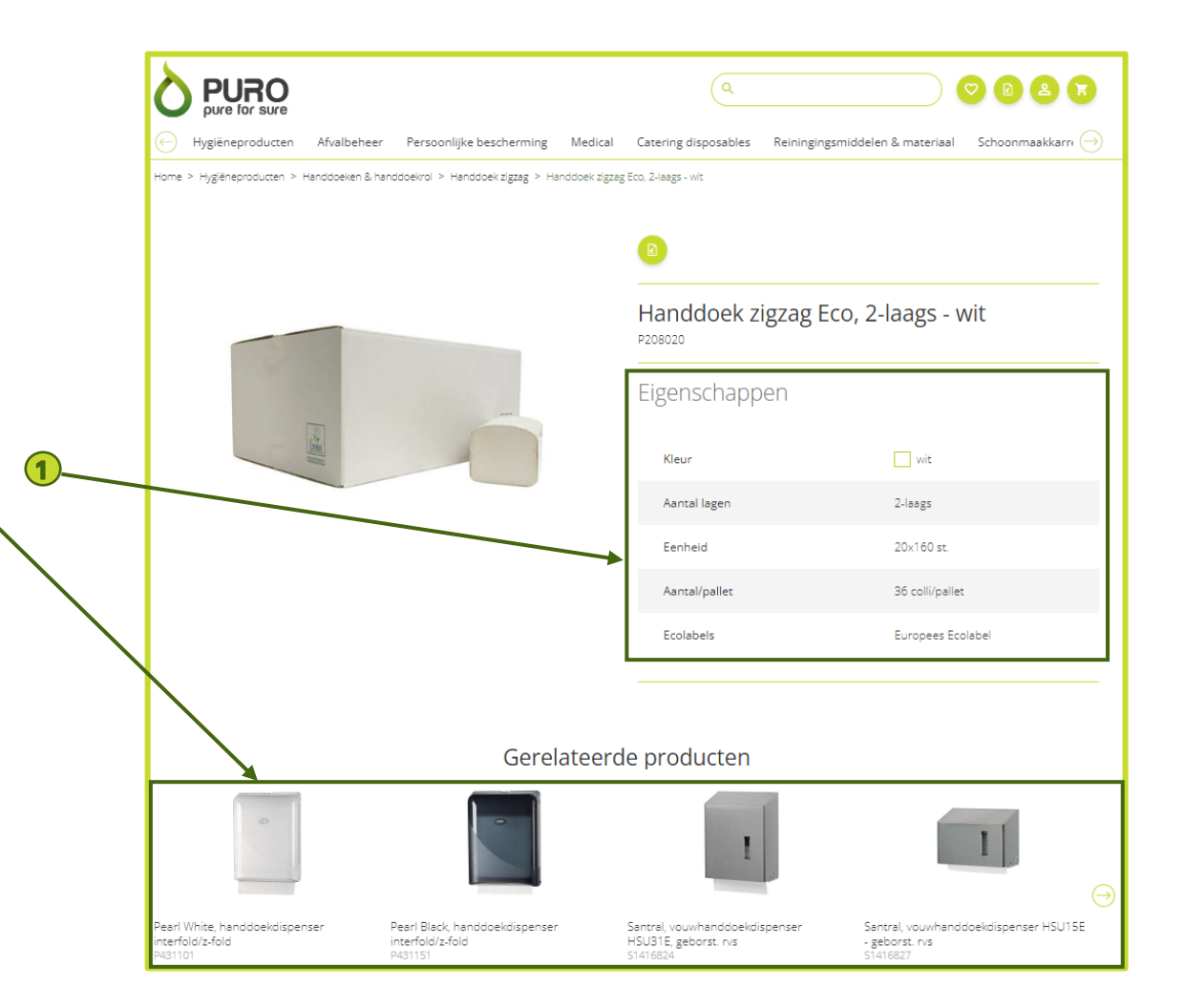

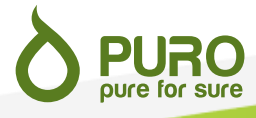

#### **Gepersonaliseerde producten**

Een groot deel van ons gamma, gaande van servetten over vuilniszakken tot catering disposables, zijn personaliseerbaar .

Wil je een artikel laten bedrukken dan kan je de vraag stellen in het vak "opmerkingen" van je offerteaanvraag (zie pagina 12 ) of kan je ons contacteren via e -mail of telefoon .

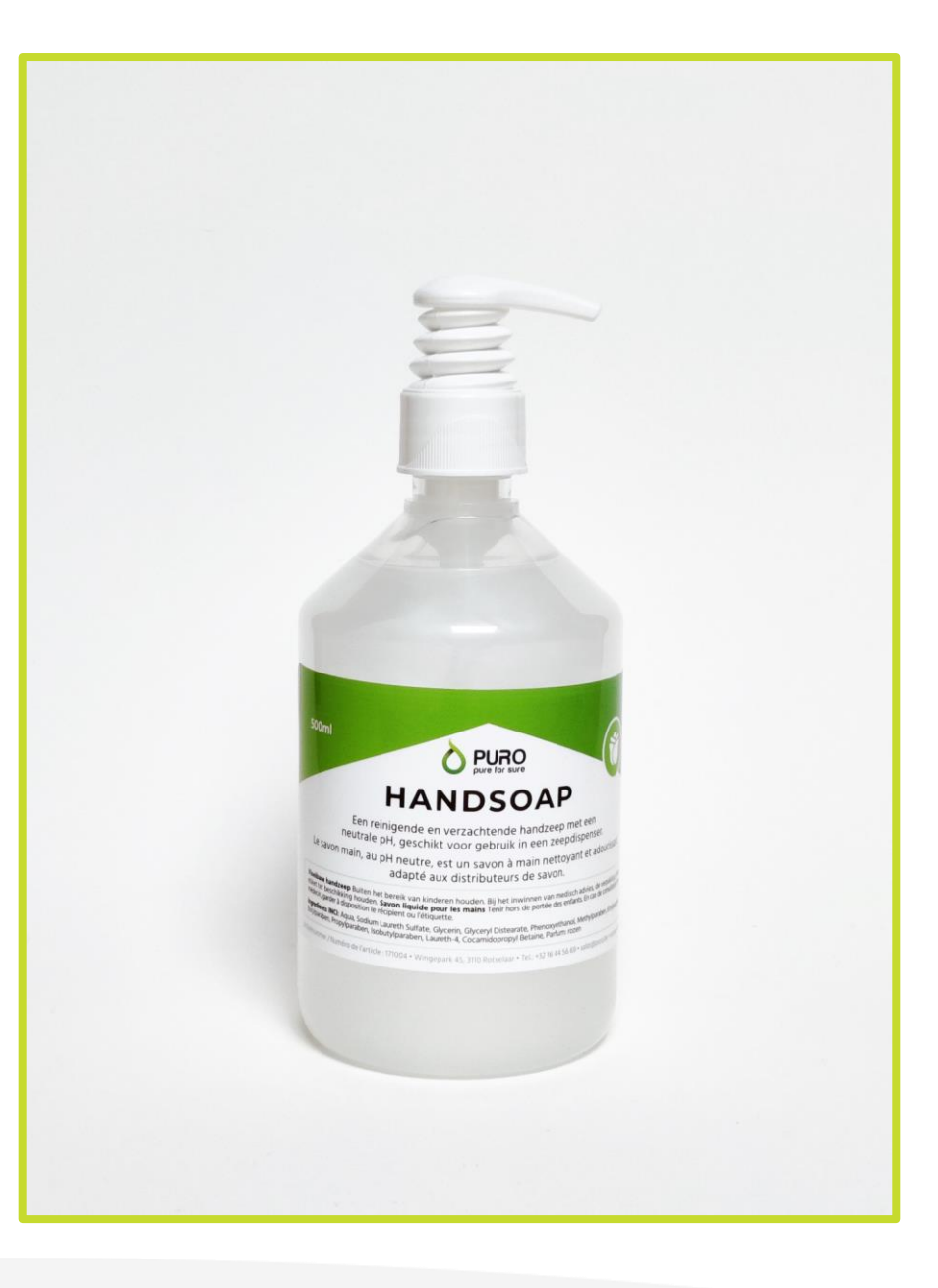

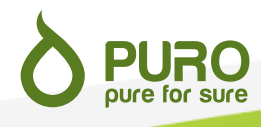

#### **5. Offerteaanvragen**

Vooraleer je een product kan bestellen dien je een offerte aan te vragen . Nadat je de offerte ontvangen hebt, is de prijs zichtbaar op de website en kan je een bestelling plaatsen .

Alle producten die je in het verleden bestelde, kan je zond offerteaanvraag onmiddellijk bestellen .

#### **Selecteer een product**

Om een offerte aan te vragen, klik je op het <mark>te</mark> icoontje Dit icoontje vind je terug op elke productpagina .

Het product is aan je offertemandje ( $\Box$ ) toegevoegd.

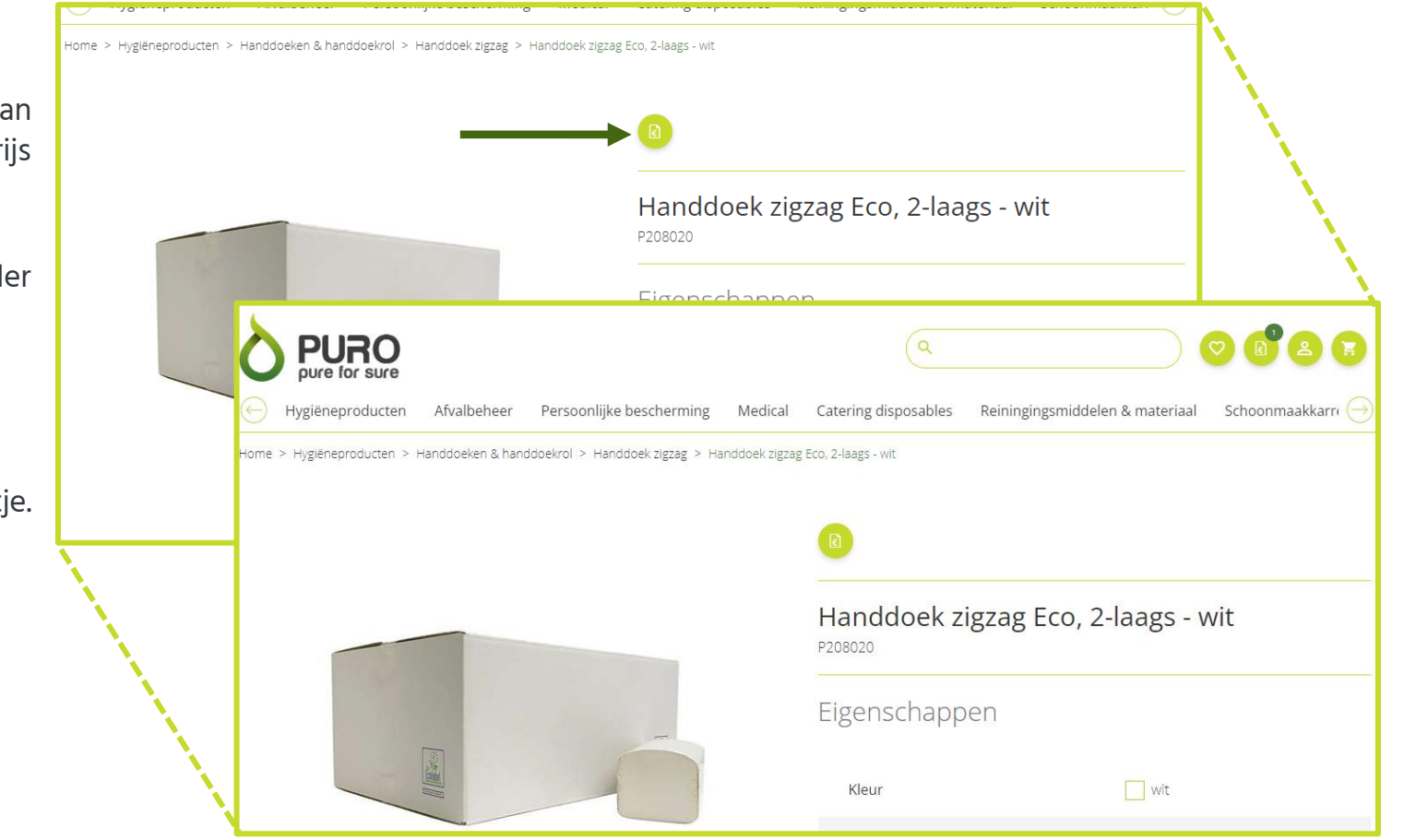

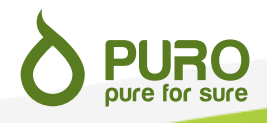

#### **Het offertemandje**

Je kan op elk moment je offertemandje raadplegen door op het de icoontje in de navigatievelden van je account, bovenaan de pagina te klikken .

Je vindt e r alle producten die je hebt geselecteerd . Je kunt de gewenste hoeveelheden wijzigen in het daarvoor bestemde veld (1) of een product uit je offertemandje verwijderen door op het kruisje ( 2 ) te klikken .

Als je de informatie over een product wil herbekijken dan kan je de pagina openen door op de naam van het product te klikken ( 3 ) .

Klik op de knop "Aanvragen" (4) om jouw offerte aan te vragen.

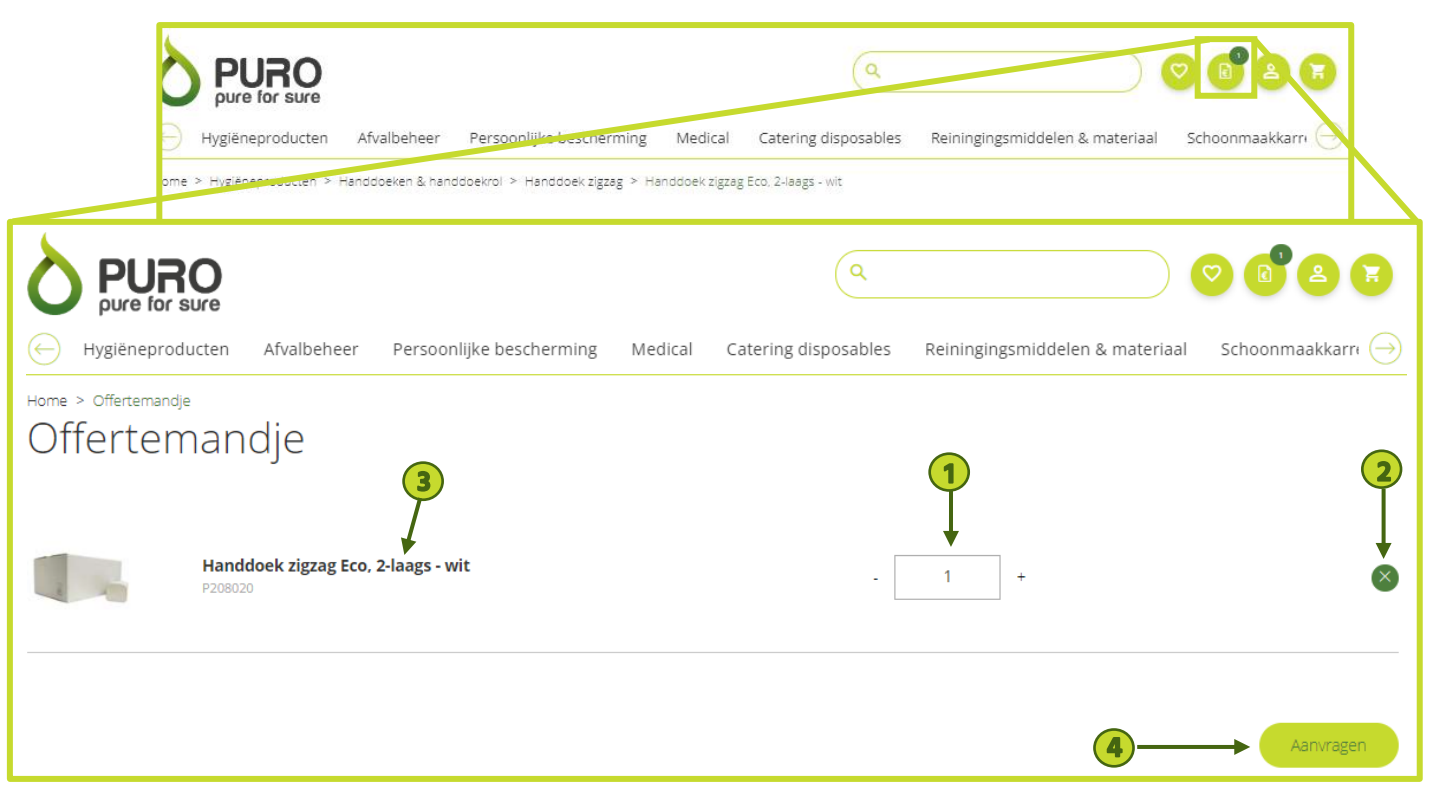

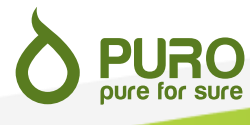

#### **Validatie van de offerteaanvraag**

Op deze pagina kan je jouw gegevens controleren en het afleveradres van de offerte selecteren . Je kan jouw adresgegevens zelf niet wijzigen . Indien deze niet correct zijn neem je contact met ons op .

Je kan een nieuw afleveradres zelf toevoegen . door "Ander afleveradres" aan te vinken ( 1 ) . Het nieuwe afleveradres wordt opgeslagen in het overzicht van jouw afleveradressen zodra de bestelling is geleverd .

In het veld bij "Opmerkingen" kan je eventueel een opmerking achterlaten ( 2 ) . Wanneer alle noodzakelijke velden correct zijn ingevuld, klik je op "Verder" .

Je wordt doorgestuurd naar een pagina met een samenvatting van je offerteaanvraag . Klik op "Terug" als je wijzigingen wil aanbrengen in je offerteaanvraag. Klik op "Offerte aanvragen" als alles correct is .

Je ontvangt een bevestiging van je offerteaanvraag via mail . Je kan deze ook online in pdf -formaat downloaden .

Zodra ons team jouw aanvraag heeft geanalyseerd ontvang je een offerte via mail .

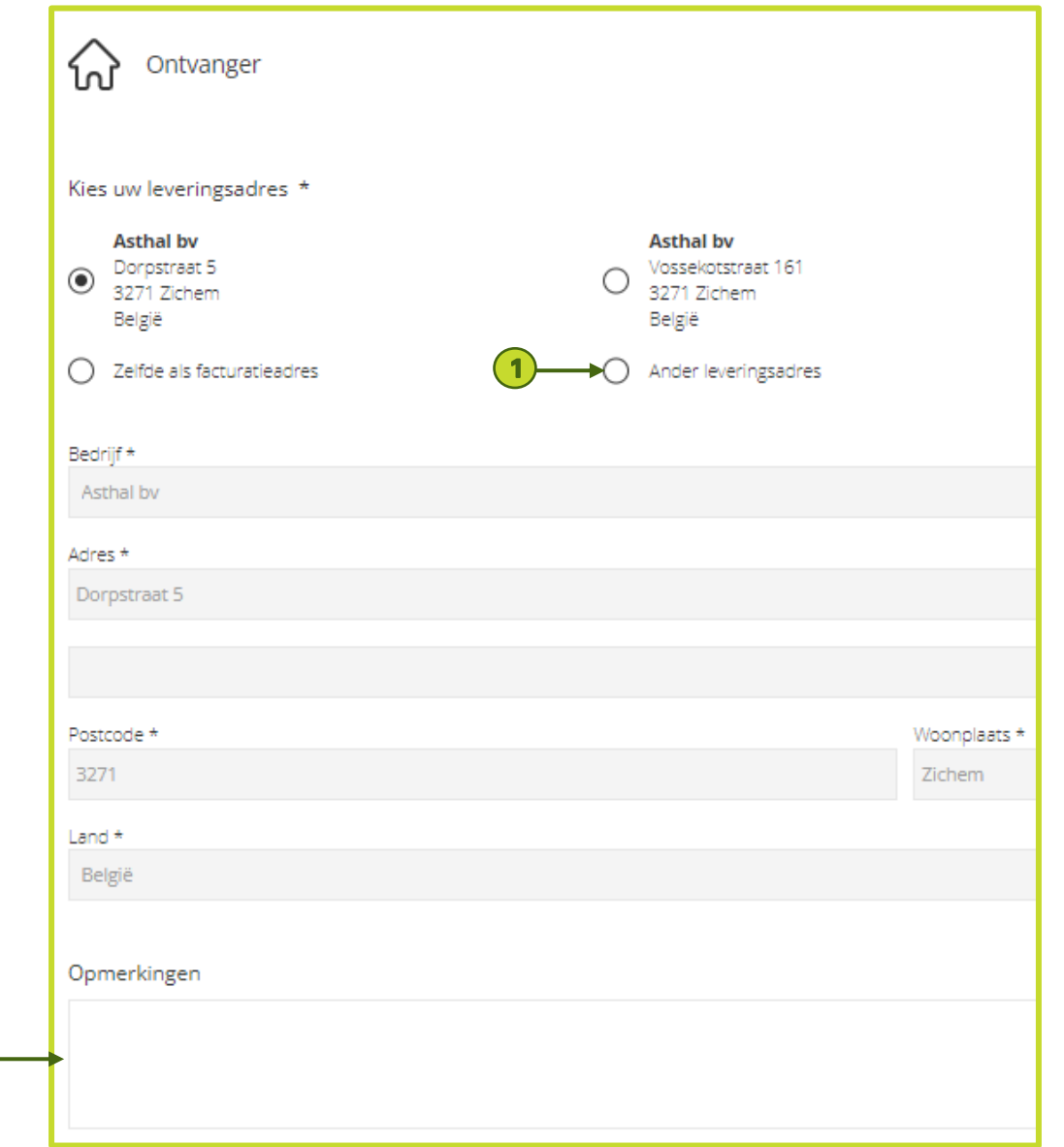

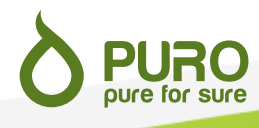

#### **6. Een bestelling plaatsen**

#### **Selecteer een product**

oure for sure

Je kan een product waarvoor je een prijs hebt ontvangen toevoegen aan jouw winkelmandje via de productpagina (1), vanuit bestellijsten (2) of rechtstreeks vanuit een eerdere bestelling (3).

Je kan op elk van deze pagina's de gewenste hoeveelheid aanpassen. Vervolgens klik je op het  $\bullet$  icoontje. Het product is nu toegevoegd aan het winkelmandje.

Meer informatie over bestellijsten vind je op pagina 16. Hoe je artikelen vanuit een eerder geplaatste bestelling opnieuw kan bestellen vind je terug op pagina 17.

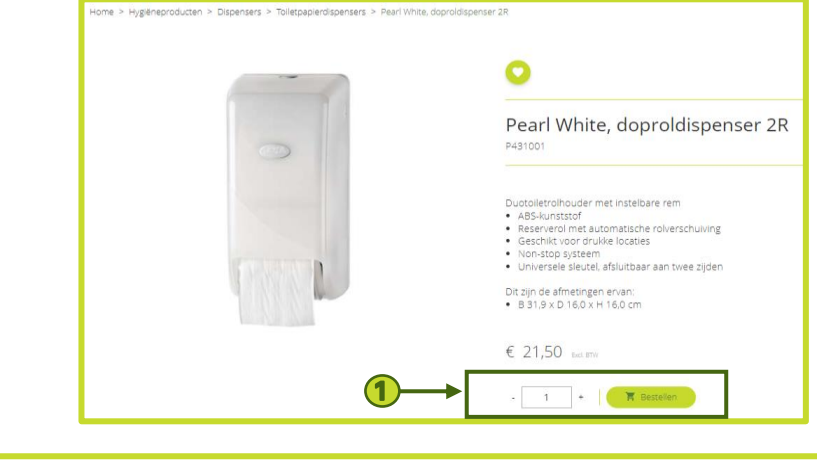

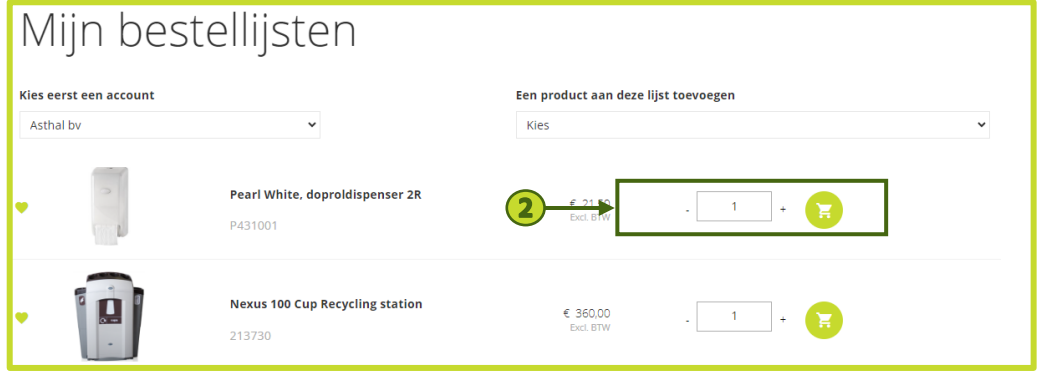

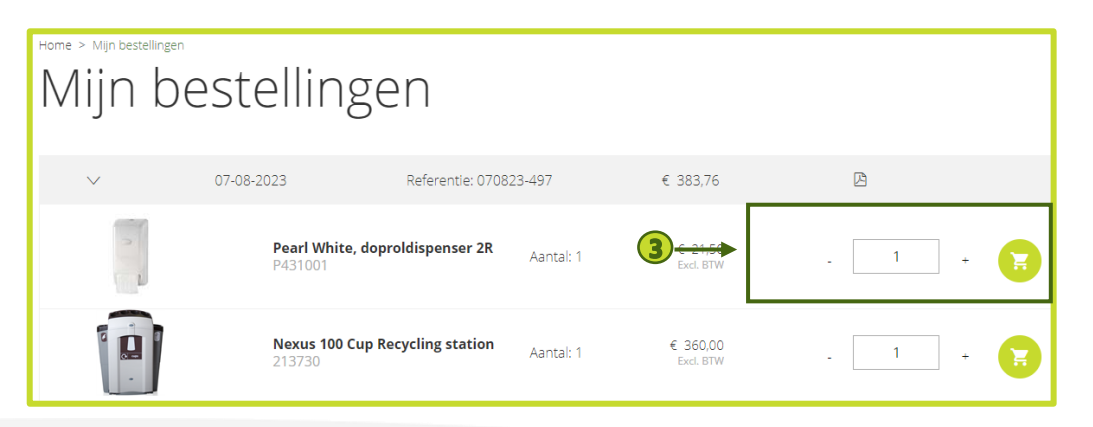

#### **Winkelmandje**

Je kan op elk moment naar je winkelmandje gaan. Dit door te klikken op het  $\blacksquare$  icoontie in de navigatievelden van je account, bovenaan de pagina.

Hierin verschijnen alle producten die je wil bestellen. Je kan de gewenste hoeveelheden wijzigen in het daarvoor bestemde veld (1) of een product uit jouw bestelling verwijderen door op het kruisje (2) te klikken.

Als je de informatie van een product nog eens wil herbekijken, kan je de productpagina openen door op de naam van het product te klikken (3).

Klik op de knop "Verder" als je klaar bent.

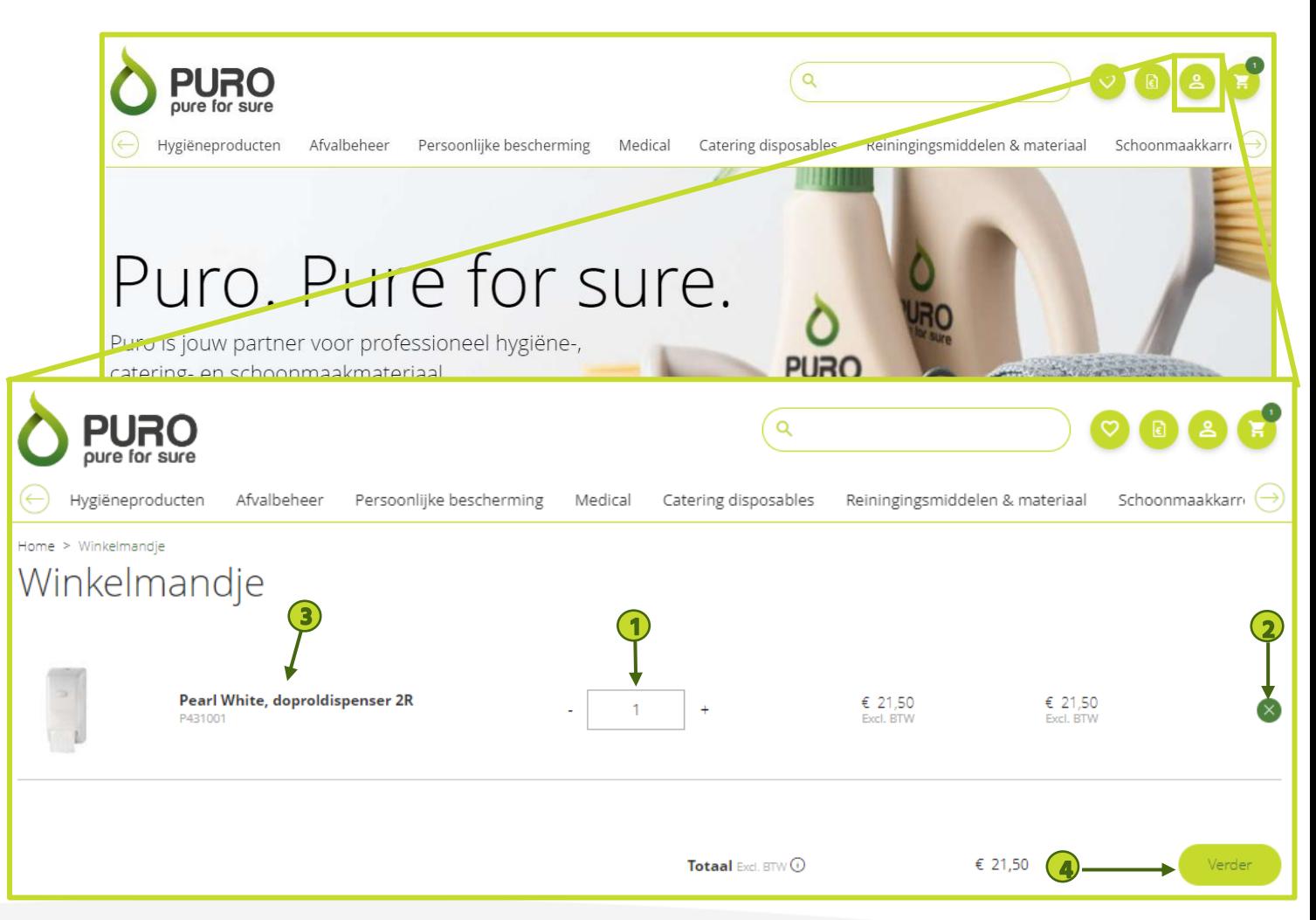

#### **Bestelling valideren**

Op deze pagina kan je jouw facturatiegegevens controleren en het afleveradres van de bestelling selecteren . Je kan je factuurgegevens zelf niet wijzigen . Indien deze niet correct zijn neem je contact met ons op .

Een nieuw afleveradres kan je zelf toevoegen . Je kan dit toevoegen door op "Ander afleveradres" te klikken . Het nieuwe afleveradres wordt opgeslagen in het overzicht van jouw afleveradressen zodra de bestelling is geleverd .

In het veld bij "Opmerkingen" kan je eventueel een opmerking achterlaten . Wanneer alle noodzakelijke velden correct zijn ingevuld, klik je op "Verder" .

Vervolgens word je doorgestuurd naar een pagina met een samenvatting van jouw bestelling . Vergeet zeker niet de Algemene Verkoopvoorwaarden te accepteren door het betreffende vakje aan te vinken . Klik op "Terug" als je wijzigingen wil aanbrengen in je bestelling . Klik op "Bestellen" als alles correct is .

Je ontvangt een bevestiging van jouw bestelling . Je kan deze ook online in pdf -formaat downloaden .

Als je ervoor gekozen hebt om je bestelling af te halen in ons magazijn, stuurt ons team een e-mail om je te laten weten wanneer je jouw bestelling kan komen afhalen .

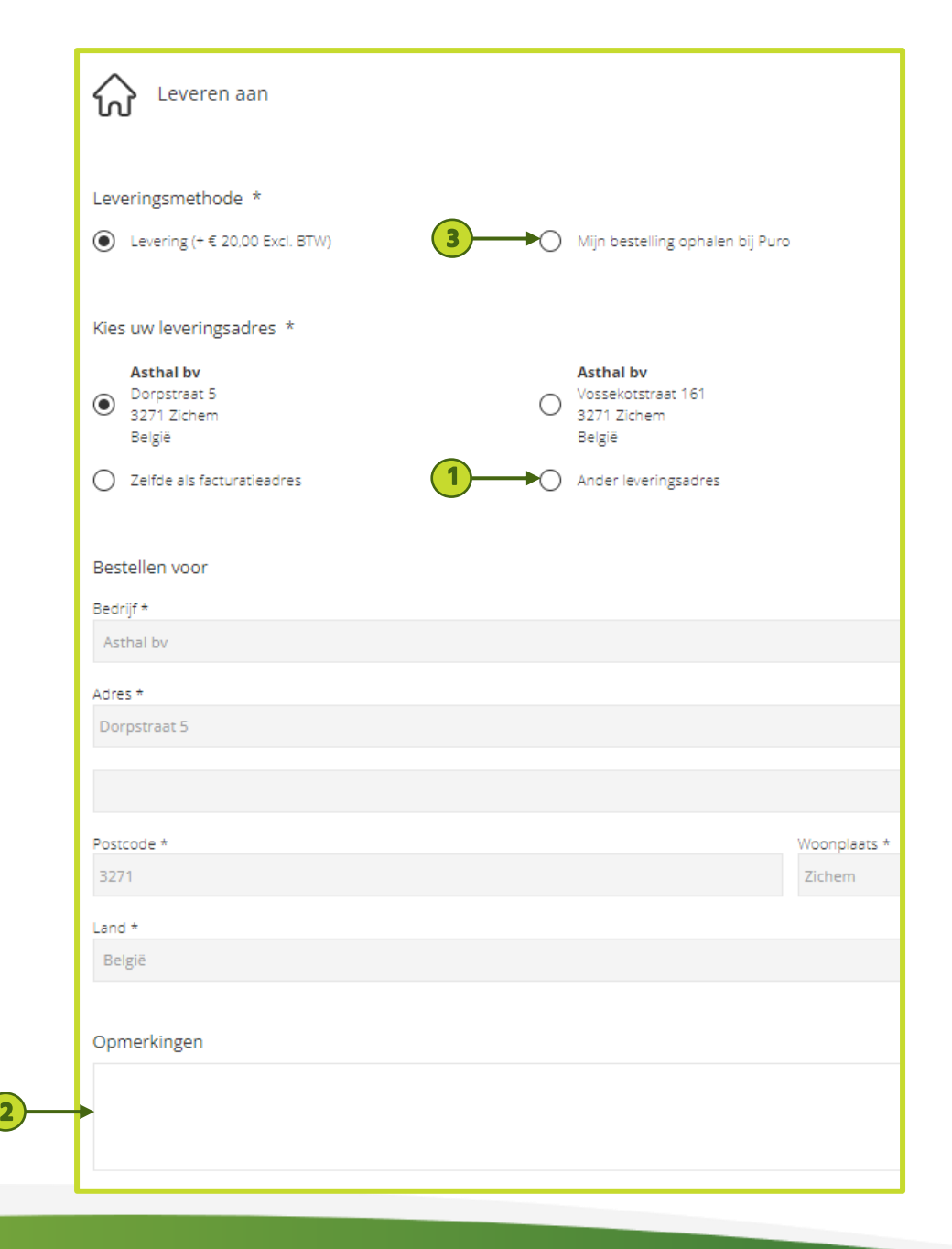

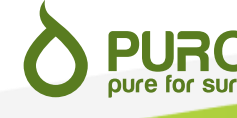

#### **Bestellijsten**

De website geeft je de mogelijkheid om een bestellijst aan te maken. Hiervoor klik je op het  $\heartsuit$  icoontje, dat toegankelijk is vanaf elke pagina op de site.

Een uitklapmenu (1) toont je alle producten waarvoor je een prijs hebt en die momenteel nog niet in jouw bestellijst staan. Om een product toe te voegen hoef je dit enkel maar te selecteren.

Als je een product uit je bestellijst wil verwijderen, klik je op het hartje links van het product.

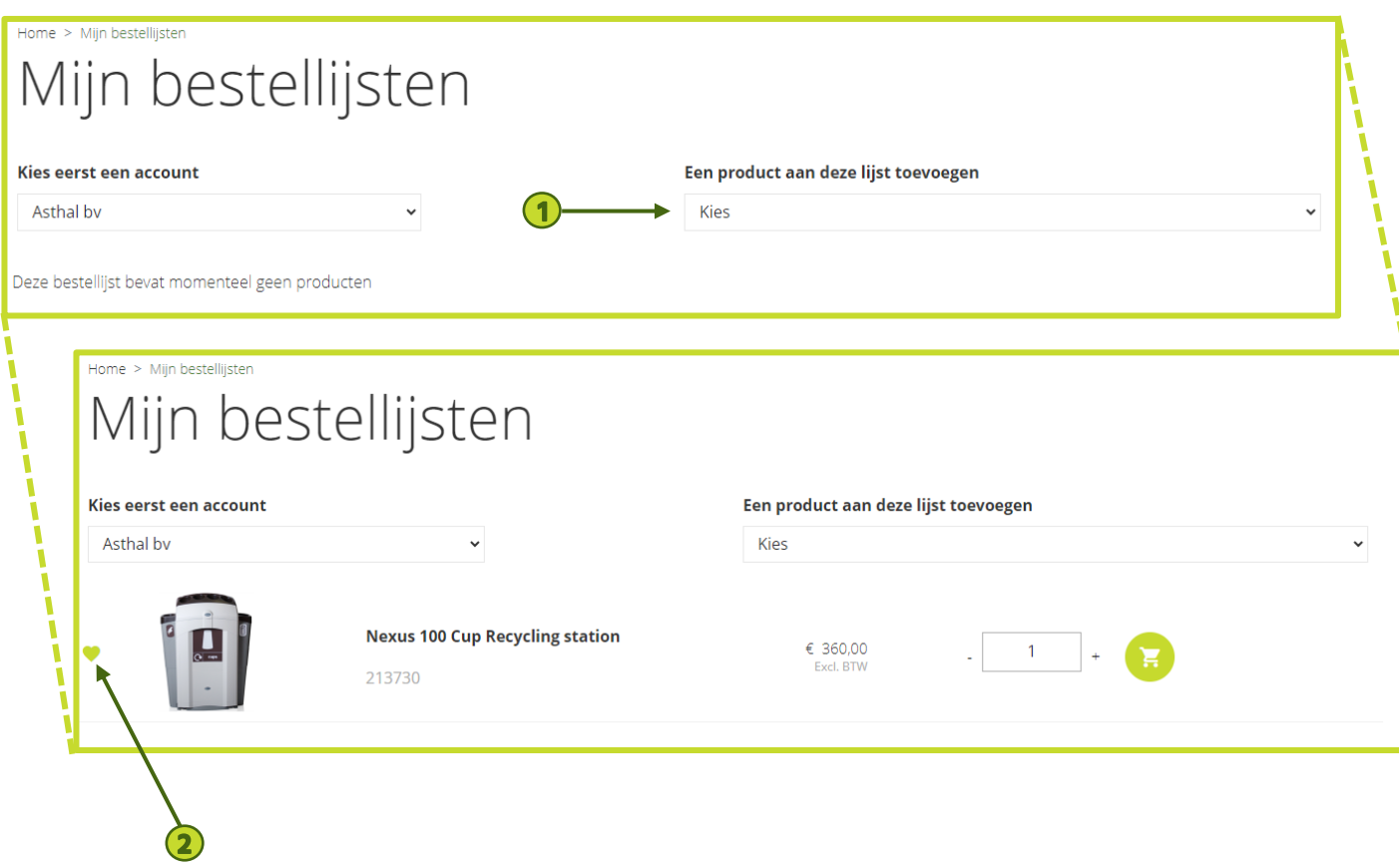

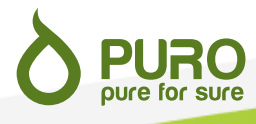

#### **Opnieuw bestellen**

Je hebt de mogelijkheid om vanuit een eerder geplaatste bestelling opnieuw te bestellen .

Hiervoor klik je op het icoontje en klik je vervolgens op "Mijn bestellingen" in het keuzemenu dat verschijnt .

Je krijgt een pagina te zien met al je online bestellingen . Je kan de details van deze bestellingen bekijken door op de pijl links van de bestelgegevens te klikken ( 1 ) . Om een bepaald product uit deze bestelling opnieuw te bestellen, klik je op het icoontje rechts van elk van de producten dat je opnieuw wil bestellen ( 2 ) .

Je kan ook de gewenste hoeveelheden wijzigen voordat je het artikel opnieuw aan jouw winkelmandje toevoegt .

Je kan vervolgens andere producten aan je bestelling toevoegen of je bestelling bevestigen (zie pagina's 16 -18 ) .

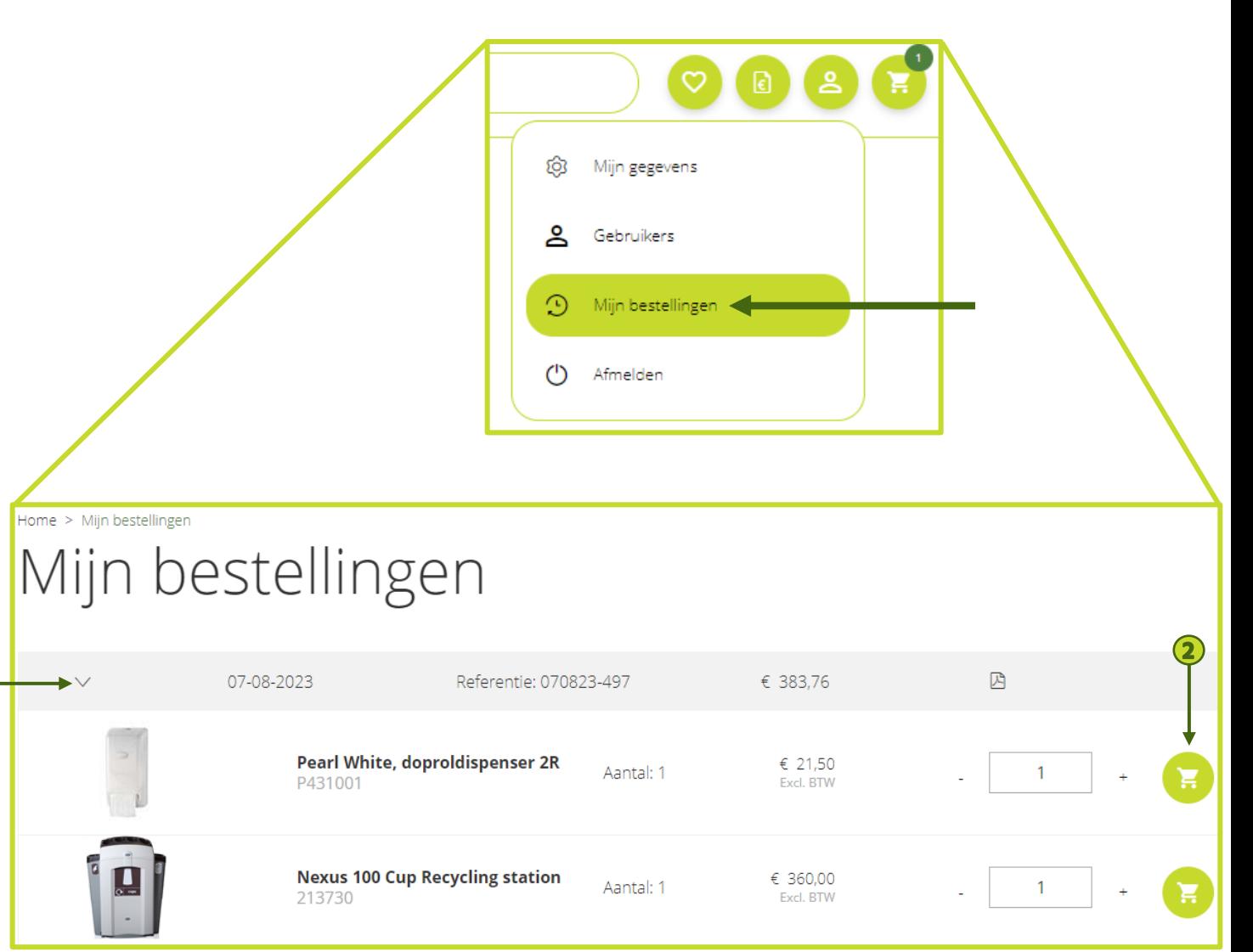

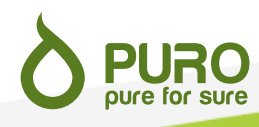

#### **Facturatie**

Bij een eerste bestelling vragen we steeds een voorafbetaling. . Als nieuwe klant ontvang je hiervoor een factuur per e -mail samen met de orderbevestiging van je bestelling .

Bestaande klanten ontvangen hun factuur per e -mail na levering of afhaling van hun bestelling .

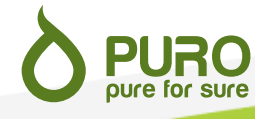

#### **7. Promoties**

Het overzicht van onze actuele promoties kan je terugvinden op de "Promoties" pagina. De producten zijn ingedeeld per . categorie, net zoals op de rest van onze website .

Vraag via het **i** icoontje een offerte aan om deze artikelen te bestellen . De procedure hiervoor kan u terugvinden op pagina 10 .

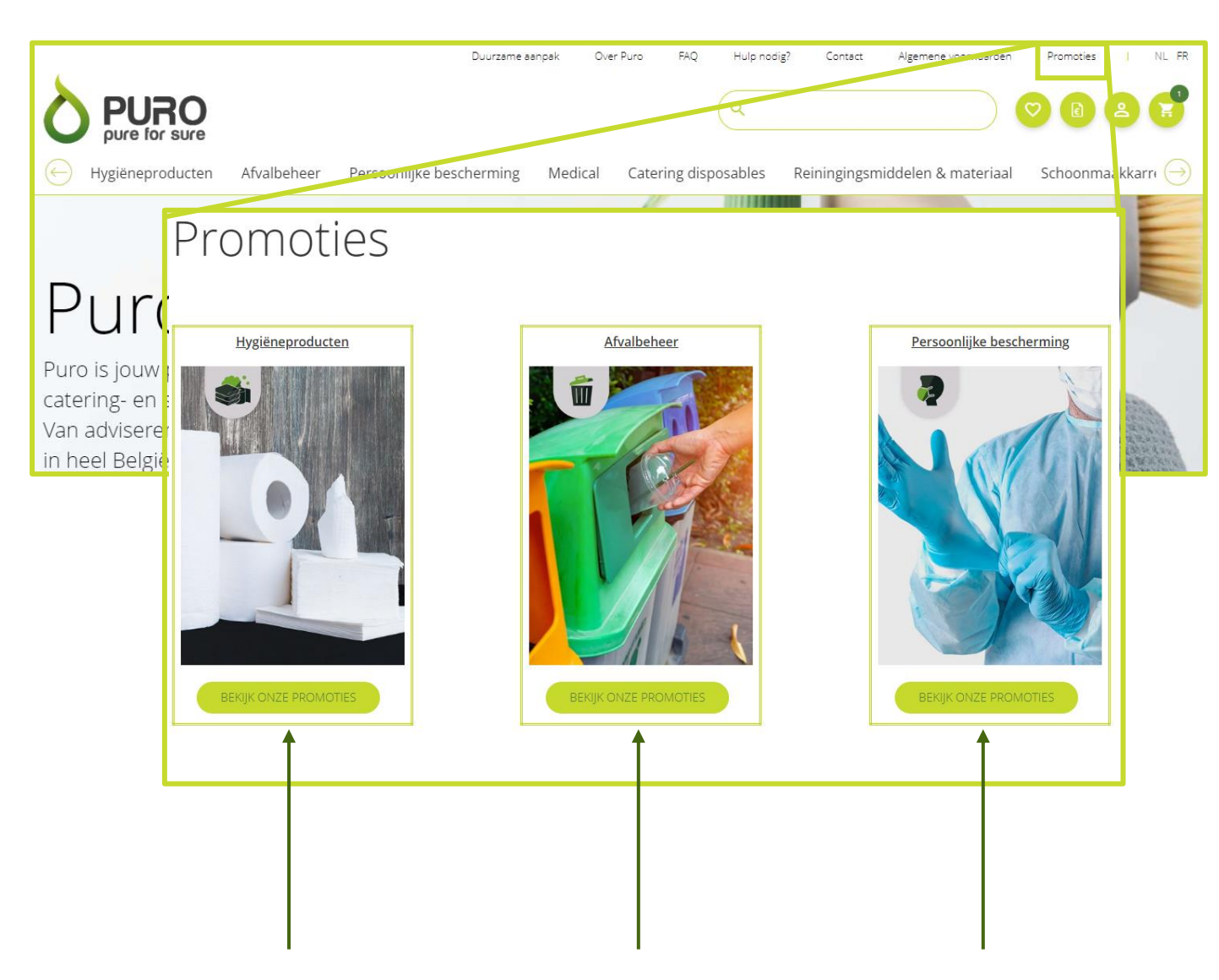

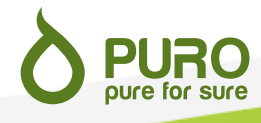

## Wij blijven ter uw beschikking!

Vragen of bedenkingen? We zijn telefonisch of per e-mail bereikbaar tijdens de kantooruren:

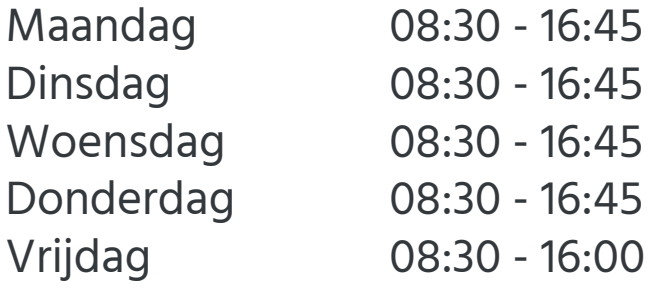

Ons team helpt je graag verder.

Wingepark 45 3110 Rotselaar

 $\bigcirc$ 

+32 (0)16 44 56 69

**PURO**<br>pure for sure

sales@puro.be